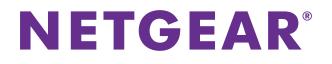

## M6100 Series Switches

Software Setup Manual

Software Version 10.2.0

August 2014 202-11458-01

350 East Plumeria Drive San Jose, CA 95134 USA

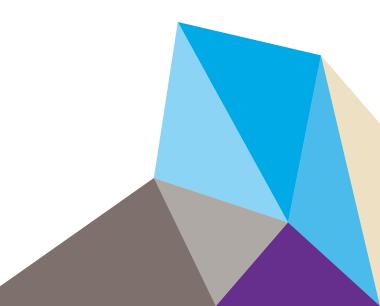

#### Support

Thank you for selecting NETGEAR products.

After installing your device, locate the serial number on the label of your product and use it to register your product at *https://my.netgear.com*. You must register your product before you can use NETGEAR telephone support. NETGEAR recommends registering your product through the NETGEAR website. For product updates and web support, visit *http://support.netgear.com*.

Phone (US & Canada only): 1-888-NETGEAR.

Phone (Other Countries): Check the list of phone numbers at http://support.netgear.com/general/contact/default.aspx.

Contact your Internet service provider for technical support.

#### Compliance

For regulatory compliance information, visit http://www.netgear.com/about/regulatory.

See the regulatory compliance document before connecting the power supply.

#### Trademarks

NETGEAR, the NETGEAR logo, and Connect with Innovation are trademarks and/or registered trademarks of NETGEAR, Inc. and/or its subsidiaries in the United States and/or other countries. Information is subject to change without notice. © NETGEAR, Inc. All rights reserved.

#### **Revision History**

| Publication Part Number | Publish Date | Comments          |
|-------------------------|--------------|-------------------|
| 202-11458-01            | August 2014  | First publication |

## Contents

### Chapter 1 Get Started

| Available Publications                                                 |   |
|------------------------------------------------------------------------|---|
| Overview of the Access and Initial Configuration Options 5             | į |
| Prepare a Terminal and Access the Switch Through the                   |   |
| Console Port 5                                                         |   |
| Prepare a Terminal                                                     | j |
| Access the Switch Through the Console Port                             | j |
| Start the Switch and Observe the Power-On Self-Test                    |   |
| Use the Network Interface, Service Port, or Console Port               |   |
| for Initial Configuration                                              |   |
| Perform Initial Configuration of the Switch Through a BootP or         |   |
| DHCP Server                                                            |   |
| Perform Initial Configuration of Switch Through the Console Port       |   |
| Use ezconfig for Initial Configuration                                 |   |
| Use the Web Management Interface for Initial Configuration             |   |
| Overview of the Web Management Interface                               |   |
| Use the Web Management Interface to Configure the                      |   |
| Network Interface and Service Port13                                   |   |
| Access the Web Management Interface When the Switch Is                 |   |
| Already Connected to the Network                                       |   |
| Configure an SNMP V3 User Profile Over the Web Management Interface 16 | j |

### Chapter 2 Use the Auto Install Configuration

| Auto Install Configuration Concepts 19                              |
|---------------------------------------------------------------------|
| Switch IP Address Assignment Concepts 19                            |
| TFTP IP Address and Configuration File Name Concepts                |
| About Conflicting TFTP Server Configurations                        |
| About DNS Server Requirements                                       |
| About Obtaining a Configuration File                                |
| Host-Specific Configuration File                                    |
| Default Network Configuration File 21                               |
| About Obtaining an Image from a TFTP Server Through Auto Install 22 |
| Configure Auto Install                                              |
| Configure Auto Install Through the CLI                              |
| Configure Auto Install Through the Web Management Interface         |
| Monitor and Complete the Auto Install Process                       |
| Event Logging for the Auto Install Process                          |

## Chapter 3 Register the Switch

## **Get Started**

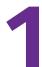

This manual includes software configuration tasks that are most commonly used when you install a new M6100 series switch. To configure the switch software, connect a terminal to the switch.

This chapter includes the following sections:

- Available Publications
- Overview of the Access and Initial Configuration Options
- Prepare a Terminal and Access the Switch Through the Console Port
- Start the Switch and Observe the Power-On Self-Test
- Use the Network Interface, Service Port, or Console Port for Initial Configuration
- Use the Web Management Interface for Initial Configuration

**Note:** For more information about the topics covered in this manual, visit the support website at *support.netgear.com*.

**Note:** Firmware updates with new features and bug fixes are made available from time to time at *downloadcenter.netgear.com*. Some products can regularly check the site and download new firmware, or you can check for and download new firmware manually. If the features or behavior of your product does not match what is described in this guide, you might need to update your firmware.

## Available Publications

A number of other publications are available for your switch at *downloadcenter.netgear.com*, including the following publications:

- M6100 Chassis Hardware Installation Guide
- M6100 Switch Module Installation Guide
- M6100 Command Line Interface Manual

Refer to the *M6100 Command Line Interface Manual* for information about the command structure. The *M6100 Command Line Interface Manual* provides information about the CLI commands used to configure the switch. It provides CLI descriptions, syntax, and default values.

- M6100 Software Administration Manual
- M6100 Web User Guide

## **Overview of the Access and Initial Configuration Options**

To configure the switch, you can access it through the console port, network interface, service port, or web management interface. For information about these options, see the following sections and information:

Use the Network Interface, Service Port, or Console Port for Initial Configuration on page 7

If a BootP or DHCP server exists on your network, you can perform the initial configuration over the network interface or service port. If no BootP or DHCP server exists on your network, you can perform the initial configuration through the CLI over the console port.

• Use the Web Management Interface for Initial Configuration on page 12

Access the web management interface over an Ethernet connection to perform the initial configuration.

**Tip:** Use the web management interface for configuration instead of the CLI. Web configuration is quicker and easier than entering the multiple required CLI commands.

# Prepare a Terminal and Access the Switch Through the Console Port

To access the console port on the switch, you need a VT100-compatible terminal or a computer that provides either a serial port or a USB port and that runs VT100 terminal emulation software.

You can access the console port of the switch either through a mini-USB port or through an RJ-45 RS-232 port:

• **Mini-USB port**. The switch comes with a mini-USB to USB cable, which you can use to connect the mini-USB console port on the switch to a USB port on a VT100-compatible terminal or a Windows computer that runs VT100 terminal emulation software.

**Note:** To use the mini-USB port, you must install the USB driver on the computer. (The Windows USB driver is on the resource CD.)

 RJ-45 RS-232 port. The RJ-45 RS-232 port is configured for 115200 baud, eight data bits, one stop bit, and no parity. You must connect an RS-232 crossover cable (which does not come in the switch package) from the RJ-45 port on the switch to the DB9 port on a VT100-compatible terminal or computer that runs VT100 terminal emulation software.

## Prepare a Terminal

- > To configure the terminal emulation software:
  - 1. Select one of the serial ports to connect to the console.
  - **2.** Set the data rate to 115200 baud.

The speed is set to 115200 baud at the factory. The setting is also printed on the front panel under the console port.

- 3. Set the data format to eight data bits, one stop bit, and no parity.
- 4. Set the flow control to none.
- 5. Under Properties, select the correct mode.
- 6. Select terminal keys.

### Access the Switch Through the Console Port

You can use a locally or remotely attached terminal to access the switch through the console port.

- > To access the switch through the console port:
  - 1. Set up a VT100-compatible terminal on the computer and open the appropriate COM port.

When the terminal interface initializes, the login user prompt displays.

2. Enter your user name and password.

The default for the user name is **admin** and the password is blank (that is, do not enter a password).

You can now access the switch with its default configuration.

For information about how to perform the initial configuration of the switch through the CLI, see *Perform Initial Configuration of Switch Through the Console Port* on page 8.

For detailed information about how to use the CLI to configure the switch with all its options, see the *M6100 Command Line Interface Manual* that, which is available at *downloadcenter.netgear.com*.

## Start the Switch and Observe the Power-On Self-Test

When you supply power to the switch, the switch goes through a power-on self-test (POST). The POST runs every time that the switch initializes and checks the switch hardware before booting the switch. If the POST detects a critical problem, the startup procedure stops. The boot process runs for approximately 60 seconds.

If POST passes successfully, a valid executable image loads into RAM. If you connect a local terminal to the switch, POST messages display on the terminal and indicate test success or failure.

#### > To start the switch:

- 1. Locate an AC power receptacle.
- **2.** Connect the switch to the AC receptacle.

The switch does not provide an on/off button.

# Use the Network Interface, Service Port, or Console Port for Initial Configuration

The network interface and service port let you access the switch from a remote workstation over an Ethernet network. You must configure the IP address, subnet mask, and default gateway on the switch.

**Note:** The network interface, which you can access through any regular port in the management VLAN, is an in-band connection. The service port, which is located on the front panel and marked OOB, is an out-of-band (OOB) connection.

Perform the initial configuration of the switch by using one of the following methods:

- **BootP or DHCP server**. Use a BootP or DHCP server over the network interface or service port (see *Perform Initial Configuration of the Switch Through a BootP or DHCP Server* on page 8).
- **CLI**. Use the CLI over the console port (see *Perform Initial Configuration of Switch Through the Console Port* on page 8).

• **ezconfig**. Use the ezconfig application through the network interface, service port, or console port (see *Use ezconfig for Initial Configuration* on page 9).

# Perform Initial Configuration of the Switch Through a BootP or DHCP Server

You can assign IP information initially through a BootP or DHCP server over the network interface or over the service port. The network must provide either a BootP or DHCP server. By default, the DHCP protocol mode is enabled on the switch.

Configure the BootP or DHCP server with IP address and MAC information for the switch. Obtain this information through the serial port connection using the **show network** or **show serviceport** command. Set up the server with the following values:

- **IP address**. The unique IP address for the switch. Each IP parameter is made up of four decimal numbers, ranging from 0 to 255. If no DHCP server is available to assign an IP address to the switch through DHCP, the default IP address for the service port is 0.0.0.0 and the default IP address for the network interface is 169.254.100.100.
- Subnet mask. The subnet mask for the LAN, for example, 255.255.255.0.
- **Gateway IP address**. The IP address of the default router, if the switch is a node outside the IP range of the LAN.
- MAC address. The MAC address of the switch.

When you connect the switch to the network for the first time after configuring the BootP or DHCP server, the switch is configured with the IP address, subnet, and other information you supplied. The switch is ready for access over the network interface or service port.

If your network does not use a BootP or DHCP server, access the switch through the console port to configure the network information (see *Perform Initial Configuration of Switch Through the Console Port* on page 8) or use ezconfig (see *Use ezconfig for Initial Configuration* on page 9).

### Perform Initial Configuration of Switch Through the Console Port

If your network does not use a BootP or DHCP server (see *Perform Initial Configuration of the Switch Through a BootP or DHCP Server* on page 8), you can configure the IP address of the switch through the console port.

#### > To configure the IP address of the switch through the console port:

1. Set up a VT100-compatible terminal on the computer and open the appropriate COM port.

When the terminal interface initializes, the user login prompt displays.

2. Enter your user name and password.

The default admin user name is **admin** and the default admin password is blank, that is, do not enter a password.

- **3.** Disable the default DHCP client mode in order to assign an IP address manually. Enter one of the following commands:
  - For the network interface:

network protocol none

• For the service port:

#### serviceport protocol none

- **4.** Set the IP address, subnet mask, and gateway address by entering one of the following commands:
- For the network interface:

network parms ipaddress subnetmask [gateway]

• For the service port:

```
serviceport parms ipaddress subnetmask [gateway]
```

Use the following information to configure the parameters:

- *ip* address. The unique IP address for the switch. Each IP parameter is made up of four decimal numbers, ranging from 0 to 255.
- *subnetmask*. The subnet mask for the LAN.
- *gateway*. The gateway address for the subnet. No default subnet exists.
- 5. To enable these changes to be retained during a reset of the switch, type **save** at the main menu prompt, and type **y** to confirm the changes.
- 6. To view the changes and verify the IP address information, enter the **show** network or **show** service command.

The switch is now ready for Telnet and SSH access as well as for web-based management.

### Use ezconfig for Initial Configuration

You can perform the initial configuration by using the Easy Setup Wizard (ezconfig) over the network interface, service port, or console port.

#### ezconfig Overview

ezconfig is an interactive utility that provides a simplified procedure for setting up the following basic switch settings:

- Switch management IP address
- Switch admin user password
- Switch name and location

#### Start ezconfig and Configure the Switch

You can enter ezconfig either in Global Config mode (#) or in Display mode (>).

At any point in the setup, you can type **Q** to abort the program. ezconfig checks for any changes and prompts you to save the changes.

#### To start ezconfig and configure the switch:

1. Enter the ezconfig command.

The utility displays the following text:

You are prompted to change the admin password.

2. For security reasons, change the default password by typing **y**, typing a new password, and confirming the password.

If you already set the password and do not want to change it again, type **n**.

```
Enter new password:*******
Confirm new password:******
Password Changed!
The 'enable' password required for switch configuration through the command line
interface is currently not configured. Do you wish to change it (Y/N/Q)? y
Enter new password:*******
Confirm new password:*******
Password Changed!
```

You are prompted to set up the IP address of the switch.

3. Set up the IP address of the switch, either manually (type c) or through DHCP (type D):

N - Do nothing and go to the next question. Q - Quit. ? - Help. (C/D/N/Q/?)?

If the switch already was assigned an IP address and you do not want to change the IP address again, type  $\mathbf{n}$ .

ezconfig displays the current IP address and subnet mask. By default, the network DHCP server assigns IP addresses automatically according to DHCP protocol. However, you can overwrite the DHCP client mode by assigning a fixed IP address here. Once a fixed IP address is assigned, ezconfig automatically disables DHCP client mode and assigns the static IP address to the management VLAN.

#### 4. (Optional) Enable the routing interface.

Do you want routing to be enabled (Y/N)?

To enable the routing interface, type y.

The management VLAN becomes the routing VLAN, ezconfig sets the IP address to the address of the routing VLAN, and ezconfig creates a default gateway.

- **Note:** If you type **n**, ezconfig sets the IP address and gateway to the network interface.
- 5. Assign a switch name and location information.

Enter alphanumeric characters only. Characters such as # and \$ are not supported. The number of characters cannot exceed 31 characters.

Assigning System Name, System Location and System Contact to your switch management Current Configuration

-----

System Name: System Location: System Contact: Do you want to assign switch name and location information? (Y/N/Q)

#### 6. Save the configuration by typing Y.

```
There are changes detected, do you wish to save the changes permanently (Y/N)?
Y
The configuration changes have been saved successfully.
Please enter 'show running-config' to see the final configuration.
Thanks for using EzConfig!
```

Your changes are saved in flash memory (permanent storage).

# Use the Web Management Interface for Initial Configuration

This section provides general information about the web management interface and the steps to perform the initial configuration.

For detailed information about how to use the web management interface to configure the switch with all its options, see the *M6100 Web User Guide*, which is available at *downloadcenter.netgear.com*.

## **Overview of the Web Management Interface**

To access the switch over the web management interface, use the latest version of a web browser such as Google Chrome, Mozilla Firefox, or Microsoft Explorer.

The web management interface and terminal interface differ in various ways. For example, on the web management interface, you can display the entire forwarding database; the terminal interface displays only 10 entries starting at specified addresses.

The switch accommodates two types of users: administrative users and guests. An administrative user can configure the switch for network application, but a guest cannot. The guest can only view the settings and status of the network. By default, both users can log in without a password. NETGEAR strongly recommends that you create a unique password for the administrative user before placing the switch into production.

The web management interface lets you configure and use the following types of features:

- **System**. Configuration and status information for system features and services such as the timer, DNS server, IP address, and system resource usage
- **Switching**. Features that relate to Layer 2 services such as VLANs, link aggregation, spanning tree protocol, port configuration, and the MAC address table
- **Routing**. Layer 3 services such as VLAN routing, port routing, and protocols such as RIP, OSPF, VRRP, and other protocols
- **QoS**. Quality of Service features such as DiffServ and CoS queue assignment
- **Security**. Security services such as 802.1x port authentication, traffic control with various forwarding controls, and ACLs
- Monitoring. Ethernet port statistics, various system logs, and port mirroring
- **Maintenance**. Services to perform a firmware upgrade, to save the configuration, and to perform a backup of the configuration

# Use the Web Management Interface to Configure the Network Interface and Service Port

You can configure the network interface through the web management interface. However, if you already configured the switch for in-band connectivity (see *Use the Network Interface, Service Port, or Console Port for Initial Configuration* on page 7), the switch is already connected to the network, access to the web management interface is enabled, and you do not need to perform the following task.

## > To configure the network interface and service port through the web management interface:

- 1. Prepare your computer with a static IP address in the 169.254.100.0 subnet, for example, 169.254.100.201.
- 2. Connect an Ethernet cable form an Ethernet port on your computer to an Ethernet port on the switch.
- 3. Launch a web browser such as Google Chrome, Mozilla Firefox, or Microsoft Explorer.
- 4. Enter the IP address of the switch in the web browser address field.

Enter **169.254.100.100**, which is the default IP address of the switch.

The Login screen displays.

| ProSafe 48-port uPoE Gigabit blade         |           |       |  |
|--------------------------------------------|-----------|-------|--|
|                                            | Login     | 0     |  |
|                                            | Username* |       |  |
|                                            | Password  |       |  |
|                                            |           | Login |  |
|                                            |           |       |  |
|                                            |           |       |  |
|                                            |           |       |  |
|                                            |           |       |  |
|                                            |           |       |  |
|                                            |           |       |  |
|                                            |           |       |  |
|                                            |           |       |  |
|                                            |           |       |  |
|                                            |           |       |  |
|                                            |           |       |  |
|                                            |           |       |  |
|                                            |           |       |  |
|                                            |           |       |  |
| © 2014 NETOEAR, tric. All rights reserved. |           |       |  |

**5.** Enter the user name and password.

The default admin user name is **admin** and the default admin password is blank, that is, do not enter a password.

6. Click the Login button.

The web management interface menu displays.

7. Select System > Management > IPv4 Network Configuration.

The IPv4 Network Interface Configuration screen displays.

| System                                 | Switching   | Routing         | QoS               | Secur      | ity Mor   | nitoring    | Maintenance         | Help | Index |
|----------------------------------------|-------------|-----------------|-------------------|------------|-----------|-------------|---------------------|------|-------|
| Management                             | Device View | Services Cł     | nassis PoE        | SNMP       | LLDP ISDP | Timer Se    | chedule             |      |       |
| Managen                                | nent        | IPv4 Network In | terface Configu   | ration     |           |             |                     |      |       |
| <ul> <li>System Information</li> </ul> | ation       | IP Address      |                   |            | 10.10     | 0.4.100     |                     |      |       |
| <ul> <li>System CPU S</li> </ul>       | tatus 🗸     | Subnet Mask     |                   |            | 255.2     | 55.255.0    |                     |      |       |
| <ul> <li>Switch Statistic</li> </ul>   | s           | Default Gatev   | vay               |            | 10.10     | 0.4.1       |                     |      |       |
| USB Device Infe                        | ormation    | Burned In MA    | AC Address        |            | 20:0C     | :C8:4D:95:9 | 16                  |      |       |
| <ul> <li>Loopback Interf</li> </ul>    | ace         | Locally Admi    | nistered MAC A    | Address    | 00:00     | 00:00:00:00 | )                   |      |       |
| Network Interfa                        | ce 🔺        | MAC Address     | s Type            |            | Bur       | ned In 🔵 L  | ocally Administered |      |       |
| IPv4 Network<br>Configuration          |             | Current Netwo   | ork Configuratio  | n Protocol | Nor       | ne 🔘 Bootp  | DHCP                |      |       |
| IPv6 Network                           |             | DHCP Vendo      | r Class Identifie | er         | Dis       | able 🔘 En   | able                |      |       |
| Configuration                          |             | DHCP Vendo      | r Class Identifie | er String  |           |             |                     |      |       |
| <ul> <li>IPv6 Network</li> </ul>       | Neighbor    | Management      | VLAN ID           |            | 1         |             | (1 to 4093)         |      |       |
| IPv4 Service                           | Port        | Interface Stat  | us                |            | Up        |             |                     |      |       |
| IPv6 Service                           | Port        |                 |                   |            |           |             |                     |      |       |
| • Time                                 | ~           |                 |                   |            |           |             |                     |      |       |

8. In the IP Address field, enter the network IP address for the switch.

For example, enter 10.100.4.100.

9. In the Subnet Mask field, enter the network subnet mask for the switch.

For example, enter 255.255.255.0.

**10.** In the **Default Gateway** field, enter the IP address of the network default gateway for the switch.

For example, enter 10.100.4.1.

- 11. Next to Current Network Configuration Protocol, select the None radio button.
- **12.** Click the **Apply** button.

Your settings are saved.

13. Select System > Management > IPv4 Service Port.

The IPv4 Configuration screen displays.

| System                                             | Switching   | Rout         | ing         | QoS      | Sec     | urity | Mon       | itoring   | Maintenance | Help | Index |
|----------------------------------------------------|-------------|--------------|-------------|----------|---------|-------|-----------|-----------|-------------|------|-------|
| Management                                         | Device View | Services     | Chassis     | PoE      | SNMP    | LLDP  | ISDP      | Timer Sch | edule       |      |       |
| Manage                                             | ment        | IPv4 Configu | uration     |          |         |       |           |           |             |      |       |
| System Inform                                      | ation       | Service P    | ort Configu | ration P | rotocol | ۲     | None      | Bootp   D | HCP         |      |       |
| • System CPU S                                     | Status 🗸    | IP Addres    | s           |          |         | 1     | 72.26.1.1 | 10        |             |      |       |
| <ul> <li>Switch Statisti</li> </ul>                | cs          | Subnet M     | lask        |          |         | 2     | 55.255.25 | 5.0       |             |      |       |
| USB Device In                                      | formation   | Default G    | ateway      |          |         | 1     | 72.26.1.1 |           |             |      |       |
| <ul> <li>Loopback Inter</li> </ul>                 | face        | Burned In    | MAC Add     | ress     |         | 20    | :0C:C8:4  | D:95:97   |             |      |       |
| Network Interfa                                    | ice ^       | Interface    | Status      |          |         | U     | 0         |           |             |      |       |
| <ul> <li>IPv4 Networl<br/>Configuration</li> </ul> |             |              |             |          |         |       |           |           |             |      |       |
| <ul> <li>IPv6 Network<br/>Configuration</li> </ul> |             |              |             |          |         |       |           |           |             |      |       |
| IPv6 Network                                       | k Neighbor  |              |             |          |         |       |           |           |             |      |       |
| IPv4 Service                                       | Port        |              |             |          |         |       |           |           |             |      |       |
| IPv6 Service                                       | Port        |              |             |          |         |       |           |           |             |      |       |

- 14. Next to Service Port Configuration Protocol, select the **None** radio button.
- 15. In the IP Address field, enter the service port IP address.

For example, enter 172.26.1.110.

16. In the Subnet Mask field, enter the service port subnet mask.

For example, enter 255.255.255.0.

17. In the **Default Gateway** field, enter the service port default gateway.

For example, enter 172.26.1.1.

**18.** Click the **Apply** button.

Your settings are saved.

- **19.** Log out of the web management interface.
- **20.** Return your computer to its original settings.

If you want log in to the web management interface again, you now must use the newly assigned network IP address.

### Access the Web Management Interface When the Switch Is Already Connected to the Network

This procedure describes how to access the web management interface when you already configured the network IP address of the switch.

#### > To access the web management interface:

1. Connect an Ethernet cable form an Ethernet port on your computer to an Ethernet port on the switch.

- 2. Launch a web browser such as Google Chrome, Mozilla Firefox, or Microsoft Explorer.
- Enter the network IP address of the switch in the web browser address field. The Login screen displays.

| NETGEAR'<br>roSafe 48-port uPoE Gigabit blade |           |       |  |
|-----------------------------------------------|-----------|-------|--|
|                                               |           |       |  |
|                                               | Login     | 0     |  |
|                                               | Username* |       |  |
|                                               | Password  |       |  |
|                                               |           | Login |  |
|                                               | L         |       |  |
|                                               |           |       |  |
|                                               |           |       |  |
|                                               |           |       |  |
|                                               |           |       |  |
|                                               |           |       |  |
|                                               |           |       |  |
|                                               |           |       |  |
|                                               |           |       |  |
|                                               |           |       |  |
|                                               |           |       |  |
|                                               |           |       |  |
|                                               |           |       |  |
|                                               |           |       |  |

4. Enter the user name and password.

The default admin user name is **admin** and the default admin password is blank, that is, do not enter a password.

5. Click the Login button.

The web management interface menu displays.

You are ready to configure the switch over the web management interface. For detailed information about how to use the web management interface to configure the switch with all its options, see the *M6100 Web User Guide*, which is available at *downloadcenter.netgear.com*.

# Configure an SNMP V3 User Profile Over the Web Management Interface

Configuring an SNMP V3 user profile is a part of user configuration. Any user can connect to the switch using the SNMPv3 protocol, but for authentication and encryption, additional steps are needed.

This procedure describes how to access the web management interface and configure an SNMPv3 user profile when you already configured the network IP address of the switch.

#### > To configure an SNMP V3 new user profile:

- 1. Connect an Ethernet cable form an Ethernet port on your computer to an Ethernet port on the switch.
- 2. Launch a web browser such as Google Chrome, Mozilla Firefox, or Microsoft Explorer.
- 3. Enter the network IP address of the switch in the web browser address field.

The Login screen displays.

4. Enter the user name and password.

The default admin user name is **admin** and the default admin password is blank, that is, do not enter a password.

5. Click the Login button.

The web management interface menu displays.

- 6. Select System > Configuration > User Accounts.
- 7. From the User menu, select Create.

A new user is created.

- 8. In the User Name field, enter a new user name.
- **9.** In the **Password** field, enter a new password and then retype it in the **Confirm Password** field.

**Note:** If SNMPv3 authentication is used for this user, the password must be eight or more alphanumeric characters.

- **10.** If you do not need authentication and encryption, go to *Step 14*.
- 11. To enable authentication, from the Authentication Protocol menu, select either MD5 or SHA.
- 12. If you do not need encryption, go to Step 14.
- **13.** To enable encryption, from the **Encryption Protocol** menu, select **DES**. In the **Encryption Key** field, enter an encryption code of eight or more alphanumeric characters.
- 14. Click the Apply button.

Your settings are saved.

## **Use the Auto Install Configuration**

Auto Install is a software feature that provides for the configuration of a switch automatically when the switch is initialized and no configuration file is found on the switch.

2

This chapter includes the following sections:

- Auto Install Configuration Concepts
- Switch IP Address Assignment Concepts
- TFTP IP Address and Configuration File Name Concepts
- About Conflicting TFTP Server Configurations
- About DNS Server Requirements
- About Obtaining a Configuration File
- About Obtaining an Image from a TFTP Server Through Auto Install
- Configure Auto Install

## **Auto Install Configuration Concepts**

The downloaded configuration file is not distributed across the chassis. When an administrator saves configuration, the configuration file is distributed to all blades.

The Auto Install process requires you to enable DHCP. The downloaded configuration file is not automatically saved to the startup-config file. An administrator must explicitly issue a save request to save the configuration. The Auto Install process depends on the configuration of other devices in the network, including a DHCP or BootP server, a TFTP server and, if necessary, a DNS server.

Auto Install occurs in three phases:

- 1. Configuration or assignment of an IP address to the switch
- 2. Assignment of a TFTP server
- 3. Downloading a configuration file for the switch from the TFTP server

## Switch IP Address Assignment Concepts

If BootP or DHCP is enabled on the switch and an IP address is not yet assigned, the switch requests an IP address assignment. The IP address assignment through BootP or DHCP normally functions with the Auto Install feature. That is, the following information that is returned from the server is recognized:

- The IP address (yiaddr) and subnet mask (option 1) to be assigned to the switch.
- The IP address of a default gateway (option 3), if needed for IP address communication. Some network configurations require the specification of a default gateway through which some IP address communication can occur. Option 3 of a BootP or DHCP response specifies the default gateway.

After an IP address is assigned to the switch, if a host name is not already assigned, then Auto Install issues a DNS request for the corresponding host name. This host name is also displayed as the CLI prompt the same as if the hostname command was used.

## **TFTP IP Address and Configuration File Name Concepts**

A BootP or DHCP server might return the following TFTP configuration file and IP address information:

- The name of the configuration file (bootfile or option 67) to be downloaded from the TFTP server.
- The identification of the TFTP server from which to obtain the bootfile. See the following fields:
  - The host name of the TFTP server (option 66 or sname). Either the TFTP address or name is specified, not both, in most network configurations. If a TFTP host name is given, a DNS server is required to translate the name to an IP address.

- The IP address of the TFTP server (option 150).
- The address of the TFTP server (siaddr) to be used for Auto Install requests.

You can also enter this information manually.

No BootP or DHCP configuration is saved in the startup-config file.

## **About Conflicting TFTP Server Configurations**

The TFTP server IP address can be deduced from the multiple sources. It is selected from one of the following fields, listed from the highest priority to the lowest:

- The **sname** field of a DHCP or BootP reply
- The TFTP server name (option 66) of a DHCP reply
- The TFTP server address (option 150) field of a DHCP reply
- The **siaddr** field of a DHCP or BootP reply

## **About DNS Server Requirements**

A DNS server is required to resolve the IP address of the TFTP server only if the sname or option 66 value is used.

## **About Obtaining a Configuration File**

After obtaining IP addresses for both the switch and the TFTP server, the Auto Install process attempts to download a configuration file. A host-specific configuration file is downloaded, if possible. Otherwise, a network configuration file is used as a bridge to get the final configuration. For more information, see *Host-Specific Configuration File* on page 20 and *Default Network Configuration File* on page 21.

## **Host-Specific Configuration File**

If the DHCP or BootP server specifies a bootfile name, the switch attempts to download a host-specific configuration file. The switch makes three unicast TFTP requests for the specified bootfile. If the unicast attempts fail, or if a TFTP server address was not provided, Auto Install process stops. No broadcast attempts are made.

Note: The bootfile is required for a file type of \*.cfg. The bootfile cannot be named fastpath.cfg, startup-config, or hpc\_broad.cfg. These names are reserved.

## **Default Network Configuration File**

If the switch cannot find the specified bootfile or the bootfile name from the DHCP server, the switch attempts to download the default network configuration file (fp-net.cfg). The switch issues TFTP requests for a network configuration file in the same manner that it attempts to download a host-specific configuration file.

The default network configuration file must contain IP address to host name mappings using the command **ip** host hostname address. If the default network configuration file does not contain the switch IP address, the switch uses DNS to attempt to resolve its host name.

The following example is a sample fp-net.cfg file:

```
config
...
ip host switch_to_setup 192.168.1.10
ip host another_switch 192.168.1.11
... <other hostname definitions>
exit
```

When a host name is determined, the switch issues a TFTP request for a file named *hostname.cfg*, in which *hostname* is the first eight characters of the switch's host name.

If the switch cannot map its IP address to a host name, Auto Install sends TFTP requests for the default configuration file <code>host.cfg</code>.

The following table summarizes the configuration files that can be downloaded, and the order in which they are sought.

| Order Sought | File Name    | Description                                                                                                    | Final File Sought |
|--------------|--------------|----------------------------------------------------------------------------------------------------|-------------------|
| 1            | bootfile.cfg | Host-specific configuration file, ending in a *.cfg file extension.bootfile represents the name of the file.                   | Yes               |
| 2            | fp-net.cfg   | Default network configuration file.                                                                                            | No                |
| 3            | hostname.cfg | Host-specific configuration file, associated with host name. hostname is the first eight characters of the switch's host name. | Yes               |
| 4            | host.cfg     | Default configuration file.                                                                                                    | Yes               |

Table 1. Configuration files and order

The following table displays the determining factors for issuing unicast TFTP requests.

#### Table 2. Unicast TFTP requests

| TFTP Server<br>Address Available | Host-Specific Router<br>Configuration File Name Available | TFTP Request Method                                                                            |
|----------------------------------|-----------------------------------------------------------|------------------------------------------------------------------------------------------------|
| Yes                              | Yes                                                       | Issue a unicast request for the host-specific router configuration file to the TFTP server.    |
| Yes                              | No                                                        | Issue a unicast request for a default network or router configuration file to the TFTP server. |

## About Obtaining an Image from a TFTP Server Through Auto Install

You can use Auto Install to let the switch download an image from a TFTP server using DHCP option 125. The image update can either upgrade or downgrade the firmware on the switch.

For the switch to be able to download an image from a TFTP server, the DHCP server must include an image description file that lists the name of the image that the switch must download from the TFTP server. For example, the  $autoinstall_dhcp$  image description file on the DHCP server lists the m6100v10.2.0.12 image name that the switch must download from the TFTP server.

Option 125 in the DHCP server must contain the following information (the example uses the autoinstall\_dhcp image description file and the m6100v10.2.0.12 image name):

• Enterprise number (4 octets). 0x0000 0x11ae

In decimals, the enterprise number for NETGEAR is 4526.

• Data Length (1 octet). 0x12

The data length includes the SubOption code plus the SubOption length plus the Image Description File Name: 1+1+16.

- SubOption code (2 octets). 0x05
- SubOption length (1 octet). 0x10

The length of the name of the image description file.

- Image Description File Name (N octets). 61.7574.6f69.6e73.7461.6c6c.5f64.6863.70

In plain text, the name of the image description file is autoinstall\_dhcp.

The content of the autoinstall\_dhcp image description file is m6100v10.2.0.12.stk, which is the name of the image that the switch must download from the TFTP server.

You can change the name for the image description file, but then you must also change the option 125 Data Length, which is based on the SubOption code, SubOption length, and Image Description File Name.

## **Configure Auto Install**

The following figure shows an Auto Install configuration with a DHCP server and a TFTP server, allowing a configuration file to be distributed across a chassis.

The following information is configured on the DHCP or BootP server:

- The IP address (yiaddr) and subnet mask (option1)
- The name of the configuration file (bootfile or option 67)
- The IP address of the TFTP server (option 150)

The configuration file is located on the TFTP server (for example, switch.cfg).

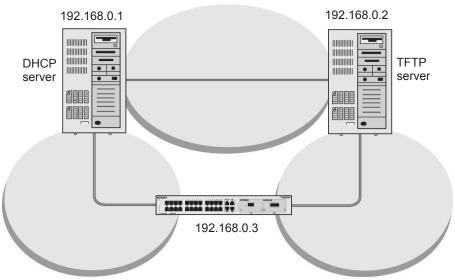

Figure 1. Components in an Auto Install configuration

## **Configure Auto Install Through the CLI**

This section describes how to configure Auto Install through the CLI.

#### > To use the CLI to configure Auto Install:

- 1. Download the configuration file from the TFTP server.
- 2. Save the configuration file:

(Netgear switch) #boot autoinstall auto-save
(Netgear switch) #boot autoinstall start

Auto Install starts and waits for the boot options from the DHCP server.

(Netgear switch) #network protocol dhcp Changing protocol mode will reset ip configuration.

#### 3. Continue Auto Install:

Are you sure you want to continue? (y/n)y

#### Request an IP address, configuration file name, and TFTP IP address from the DHCP server:

#### Auto Install is now completed.

## Configure Auto Install Through the Web Management Interface

This section describes how to configure Auto Install through the web management interface.

- To use the web management interface to configure Auto Install:
  - 1. Prepare your computer with a static IP address in the 169.254.100.0 subnet, for example, 169.254.100.201.
  - 2. Connect an Ethernet cable form an Ethernet port on your computer to an Ethernet port on the switch.
  - 3. Launch a web browser such as Google Chrome, Mozilla Firefox, or Microsoft Explorer.
  - 4. Enter the IP address of the switch in the web browser address field.

Enter **169.254.100.100**, which is the default IP address of the switch.

The Login screen displays.

5. Enter the user name and password.

The default admin user name is **admin** and the default admin password is blank, that is, do not enter a password.

6. Click the Login button.

The web management interface menu displays.

7. Select Maintenance > Save Config >Auto Install Configuration.

The Auto Install Configuration screen displays.

| System Switchin<br>Silve Candig Reset Up            | g Routing QoS<br>sload Download File Manageme                                                                    | Security Monitoring Mainter                                                 | nance Help Index | <ul> <li>A second second s</li></ul> |              |
|-----------------------------------------------------|----------------------------------------------------------------------------------------------------|-----------------------------------------------------------------------------|------------------|----------------------------------------------------------------------------------------------------|--------------|
| Save Config                                         | Auto Install Configuration                                                                                       |                                                                             |                  |                                                                                                    | Cancel Apply |
| - Save Configuration<br>DAuto Install Configuration | Autoinstall Mode<br>Autoinstall Persistent Mode<br>AutoSurve Mode<br>Autoinstall Reny Count<br>Autoinstall State | Stop *<br>Enabled *<br>Disabled *<br>3 (1 to 3)<br>Autoinstall is completed |                  |                                                                                                    |              |

- 8. From the AutoInstall Mode menu, select Start.
- 9. From the AutoSave Mode menu, select Enabled.
- **10.** Click the **Apply** button.

Your settings are saved and the Auto Install process starts.

## Monitor and Complete the Auto Install Process

When the switch boots in the absence of a saved configuration file, a message displays on the console stating that the Auto Install procedure is beginning. A message displays when

Auto Install is complete. The message also indicates that configuration must be saved to avoid performing Auto Install on the next reboot.

When Auto Install successfully completed, the messages are in the buffered log, not on the console. You can execute a **show running**-config command to validate the contents of configuration. You must be logged in as administrator.

#### About Saving the Configuration

An administrator must explicitly save the downloaded configuration in nonvolatile memory so that the configuration is available on the next reboot. If you are using the CLI, first make sure that the configuration is correct, then enter the copy running-config startup-config command.

#### If the Host-Specific Configuration File Is Not Found

If the Auto Install process fails to download any configuration file, a message is logged. If a final configuration file is not downloaded, the entire process repeats every 10 minutes.

#### How to Terminate the Auto Install Process

You can terminate the Auto Install process at any time before downloading any configuration files. Terminate the Auto Install process if the switch is disconnected from the network or if no configuration files are configured on the TFTP server. Termination of the Auto Install process ends further periodic requests for a host-specific file.

#### About Managing the Downloaded Configuration Files

The configuration files downloaded through Auto Install are stored in nonvolatile memory. The files can be managed (viewed, displayed, deleted) along with files downloaded through the configuration scripting utility.

A configuration file is not automatically deleted after it is downloaded. However, the configuration file does not take effect upon a reboot. If you save the configuration file, the saved configuration takes effect upon reboot. If you do not save the configuration file, the Auto Install process occurs again on a subsequent reboot. A repeated install might cause previously downloaded files to be overwritten.

#### About Restarting the Auto Install Process

If the configuration file is not found on the switch, the Auto Install process automatically starts a subsequent reboot. A restart of the install process can occur if the configuration was never saved on the switch or if you issued a command to erase the configuration file.

During a particular session, you can restart the Auto Install process if you previously stopped it during the same login session. This action reinitiates the process for that login session only. NETGEAR recommends that you restart the install process only when you are certain that the configuration is clear.

If no configuration file is stored on the switch, reinitialization of the switch after you entered the **erase startup-config** command automatically activates the Auto Install process.

## **Event Logging for the Auto Install Process**

The switch logs a message for each of the following events:

- The Auto Install component receives a configuration file name and other options upon resolving an IP address through a DHCP or BootP client. The boot option values are logged.
- The Auto Install component initiates a TFTP request for a boot (configuration) file and receives the file, or the request times out. File names and server IP addresses and host names are logged.
- The Auto Install component initiates a request for a host name. The IP address and resolved host name are logged.
- The Auto Install component initiates a TFTP request for a hostname.cfg file and receives the file, or the request times out. File names and server IP addresses and host names are logged.
- The start of a configuration script is being applied.
- The CLI scripting utility fails to apply a configuration file.
- The Auto Install process is complete.
- The name of the specified configuration file conflicts with a reserved configuration file name.

## **Register the Switch**

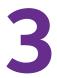

This chapter describes how to register your switch.

Registering your switch gives you access to phone or online support and validates the hardware warranty.

**Note:** If you already own a NETGEAR account, visit *my.netgear.com*, log in to your account, and register your switch.

#### > To set up an account and register your product:

1. Use an Internet browser to visit *my.netgear.com*. A screen similar to the following displays.

| NETGEAR                                                                                                    | <b>2</b> °                                                              |                          | MyNETGEAR            | PRODUCTS        | DISCOVER                                                                    | SUPPORT    | SHOP |  |  |
|----------------------------------------------------------------------------------------------------|-------------------------------------------------------------------------|--------------------------|----------------------|-----------------|-----------------------------------------------------------------------------|------------|------|--|--|
| For Home                                                                                                    | For Business                                                            | Downloads                | Service Provider     | NETG            | EAR.com                                                                     | Abou       | ıt   |  |  |
| Home > Service Portal                                                                                                    |                                                                         |                          |                      |                 |                                                                             |            |      |  |  |
| Thank you for choosing                                                                                                    | Iuct Registration<br>NETGEAR. By registeri<br>software is available, an | ng your product, you wil |                      | 2 P             | 0                                                                           | to receive |      |  |  |
| I want to regis                                                                                                    | ster                                                                    |                          | I have an account    |                 |                                                                             |            |      |  |  |
| REGISTER MY PROD                                                                                                    | REGISTER MY PRODUCT +                                                   |                          |                      |                 | If you already registered a product with NETGEAR, log in to your<br>account |            |      |  |  |
| Click here for registration                                                                                                    | n FAQ's                                                                 |                          |                      |                 |                                                                             |            |      |  |  |
| Ask a Question (open online case)<br>If you do not wish to register at this time or your product does n<br>have a serial number please click here to open an online case |                                                                         |                          | E-mail:<br>Password: | [               |                                                                             |            |      |  |  |
|                                                                                                    | r prease enert here to op                                               | Gri dri Grini C Case     |                      | Forgot your pa  | ssword?                                                                     |            |      |  |  |
|                                                                                                    |                                                                         |                          |                      | Is my product u | nder warranty?                                                              |            |      |  |  |

2. Click the Register My Product button.

#### The NETGEAR Product Registration screen displays.

| NETGEAR Product Registration                                                                                              |                                                                                                    |   |  |  |  |  |  |  |
|----------------------------------------------------------------------------------------------------|----------------------------------------------------------------------------------------------------|---|--|--|--|--|--|--|
| Thank you for choosing NETGEAR. By registering your product, you will be set up with our Support Team, have the option to |                                                                                                    |   |  |  |  |  |  |  |
| receive notifications when new software is available, and be among the first to hear about new product promotions.        |                                                                                                    |   |  |  |  |  |  |  |
| Please enter the information below to create a                                                                            | Please enter the information below to create an account.                                                                                      |   |  |  |  |  |  |  |
|                                                                                                    |                                                                                                    |   |  |  |  |  |  |  |
| First name:                                                                                                    | 1                                                                                                    | * |  |  |  |  |  |  |
| Last name:                                                                                                    |                                                                                                    | * |  |  |  |  |  |  |
| Country:                                                                                                    | · · · · · · · · · · · · · · · · · · ·                                                                                                    | * |  |  |  |  |  |  |
| Email Address:                                                                                                    |                                                                                                    | * |  |  |  |  |  |  |
|                                                                                                    | We will send your password to your e-mail address.                                                                                            |   |  |  |  |  |  |  |
| Re-enter email address:                                                                                                   |                                                                                                    | * |  |  |  |  |  |  |
| Serial number:                                                                                                    |                                                                                                    | * |  |  |  |  |  |  |
|                                                                                                    | Sample:                                                                                                    |   |  |  |  |  |  |  |
|                                                                                                    | NETGEAR products have a 13 digit serial<br>number usually printed on the bottom or                                                            |   |  |  |  |  |  |  |
|                                                                                                    | the back panel of the device.<br>More Help?                                                                                                   |   |  |  |  |  |  |  |
|                                                                                                    | SERIAL                                                                                                    |   |  |  |  |  |  |  |
|                                                                                                    |                                                                                                    |   |  |  |  |  |  |  |
|                                                                                                    | 1KV573LX0004F                                                                                                    |   |  |  |  |  |  |  |
|                                                                                                    |                                                                                                    |   |  |  |  |  |  |  |
| Date of Purchase:                                                                                                    |                                                                                                    | * |  |  |  |  |  |  |
|                                                                                                    |                                                                                                    |   |  |  |  |  |  |  |
| How would you rate your NETGEAR Product?                                                                                  |                                                                                                    |   |  |  |  |  |  |  |
|                                                                                                    | Your mailing address will help us provide a<br>better support for your warranty and onsite<br>entitlements (if applicable).                   |   |  |  |  |  |  |  |
| Address:                                                                                                    |                                                                                                    |   |  |  |  |  |  |  |
| City:                                                                                                    |                                                                                                    |   |  |  |  |  |  |  |
| State:                                                                                                    |                                                                                                    |   |  |  |  |  |  |  |
| Zip Code:                                                                                                    |                                                                                                    |   |  |  |  |  |  |  |
| I want to receive communications from NETGEAR:                                                                            | Yes                                                                                                    | * |  |  |  |  |  |  |
|                                                                                                    | Select No if you don't wish to receive<br>notifications about software updates, new<br>product announcements, exciting new<br>promotions etc. |   |  |  |  |  |  |  |
|                                                                                                    | FINISH >                                                                                                    |   |  |  |  |  |  |  |
|                                                                                                    |                                                                                                    |   |  |  |  |  |  |  |

- **3.** Enter your account information, enter your product registration information, and specify your email preferences.
- 4. Click the **Finish** button.

Your account is set up and your product is registered.